## ี ขั้นตอนการอัพโหลดไฟล์ Camera Ready และการยืนยันการชำระเงิน

1. ผู้ส่งบทความต้องเข้าสู่หน้าหน้ายืนยันตัวตนเพื่อเข้าสู่ระบบบริหารจัดการบทความ โดยการ Click ที่จุด A หรือระบุ URL ของ Web Browser ไปที่ "http://ecticard2016.ecticard.org/submission/home"

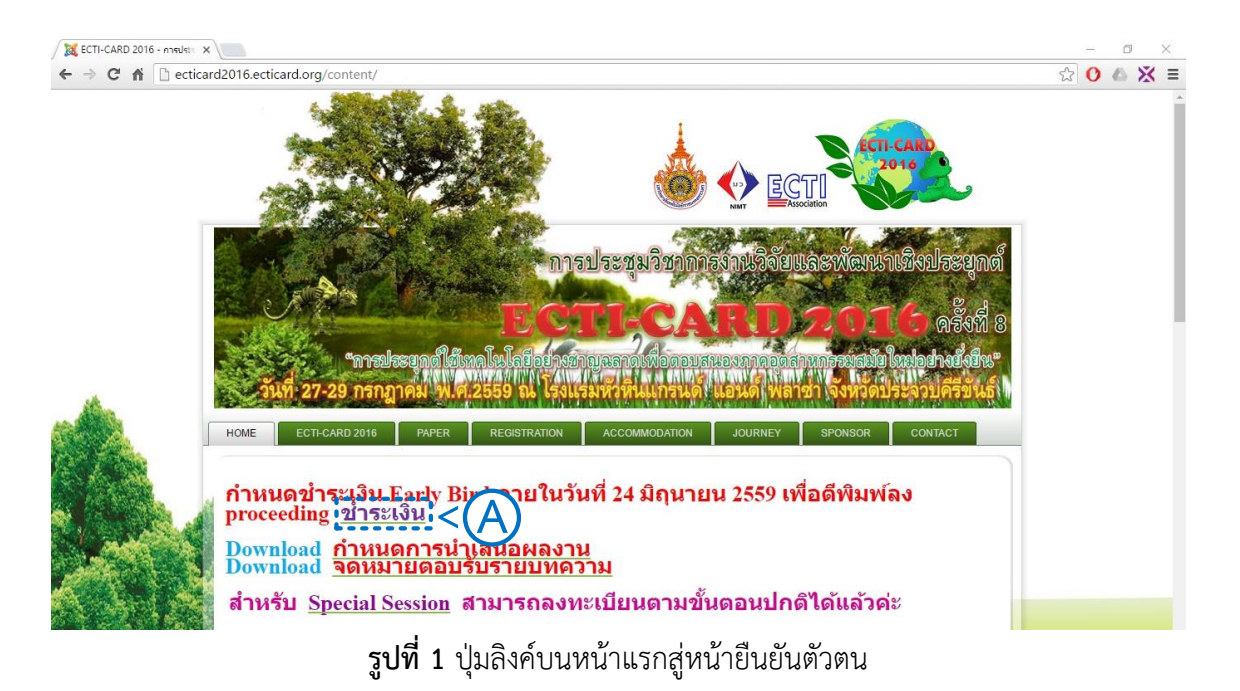

2. ดำเนินการกรอกข้อมูล ชื่อผู้ใช้งาน (Username) และ รหัสผ่าน (Password) ที่ตำแหน่ง A และ Click ปุ่ม Submit ที่ตำแหน่ง B เพื่อยืนยันการเข้าสู่ระบบบริหารจัดการบทความ

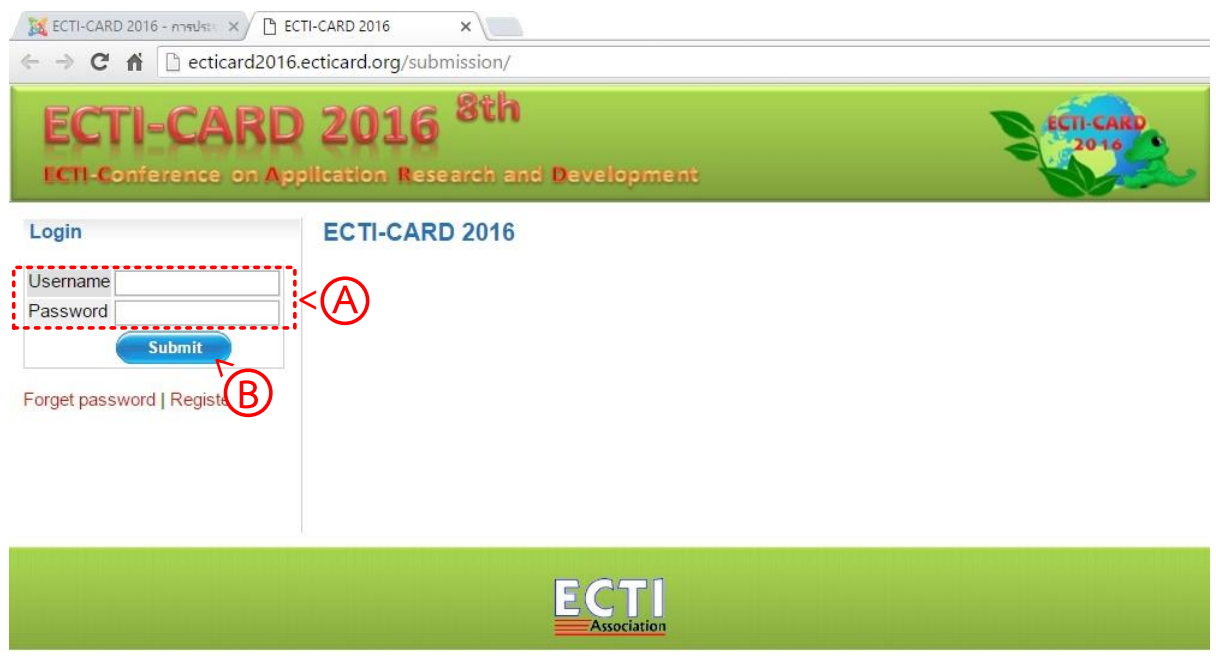

**รูปที่ 2** การยืนยันตัวตนเพื่อเข้าสู่ระบบบริหารจัดการบทความ

3. ดำเนินการ Click ปุ่ม Manage Submitted Paper ที่ตำแหน่ง A เพื่อจัดส่งไฟล์บทความฉบับ แก้ไขสุดท้าย เอกสารประวัติผู้บรรยาย และเอกสารลิขสิทธิ์ ขึ้นระบบ

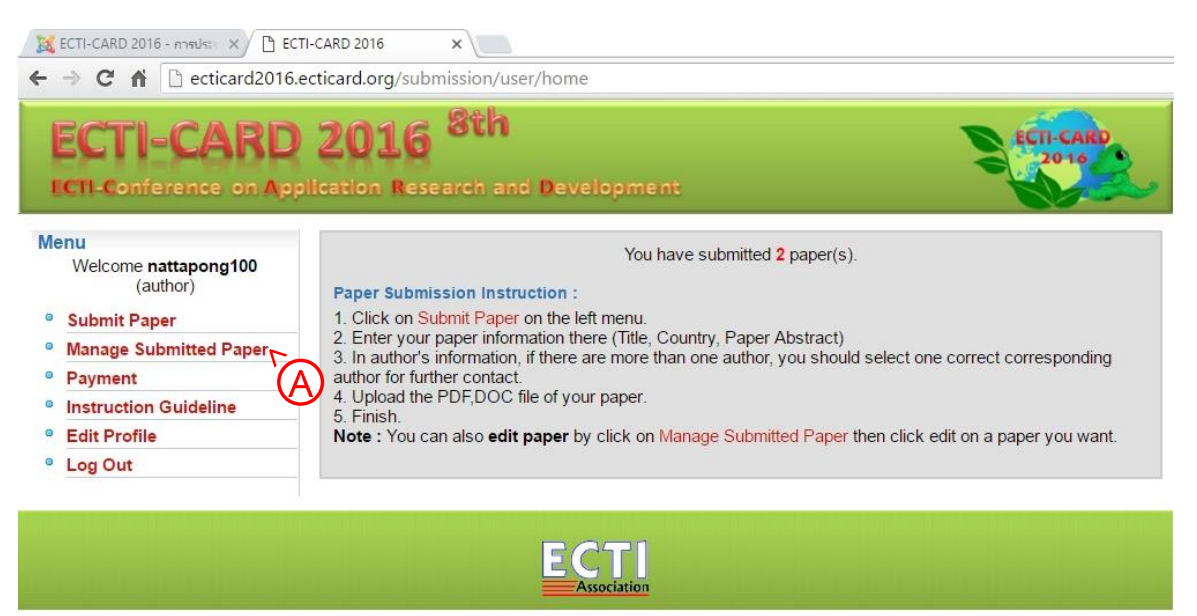

**รูปที่ 3** ระบบบริหารจัดการบทความ ส่วนที่ 1 การจัดส่งไฟล์

4. ผู้ส่งบทความต้องดำเนินการจัดส่งไฟล์บทความฉบับแก้ไขสุดท้าย (Camera Ready) ที่ตำแหน่ง A ์ ดังรายละเอียดตามหัวข้อ 4.1 จัดส่งเอกสารประวัติผับรรยาย (Biography) ที่ตำแหน่ง B ดังรายละเอียดตาม หัวข้อ 4.2 และเอกสารลิขสิทธิ์ (Copyright) ที่ตำแหน่ง C ดังรายละเอียดตามหัวข้อที่ 4.3

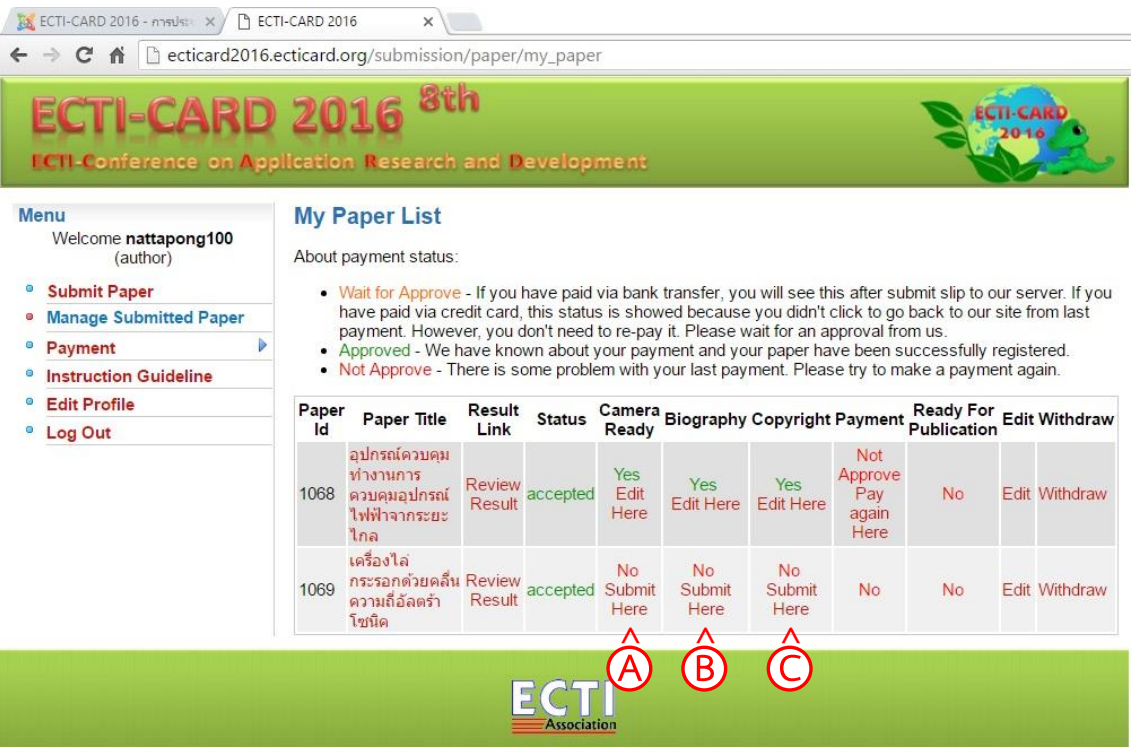

**รูปที่ 4** ระบบบริหารจัดการบทความ ส่วนที่ 2 ไฟล์เอกสารที่เกี่ยวข้องกับผู้ส่งบทความ

4.1 การจัดส่งไฟล์บทความฉบับแก้ไขครั้งสุดท้าย (Camera Ready) เรียกหน้าต่างค้นหาไฟล์ (Choose File) ที่ตำแหน่ง A เลือกไฟล์ที่ต้องการอัพโหลด <mark>ขนาดไม่เกิน 10 MB</mark> ที่ตำแหน่ง B พร้อมยืนยัน การเลือกไฟล์ (Open) ที่ตำแหน่ง C และ Click ปุ่ม Submit เพื่อจัดส่งไฟล์

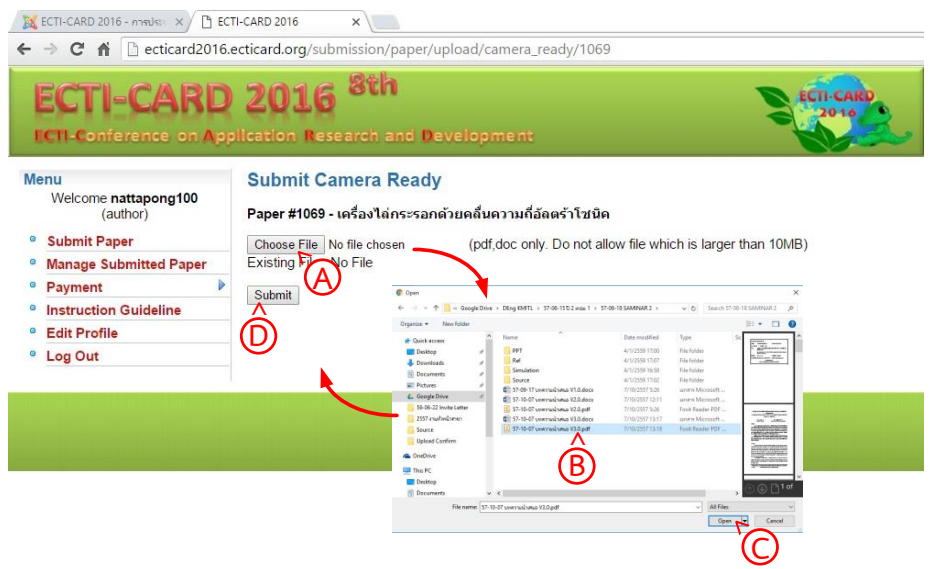

**รูปที่ 5** ระบบบริหารจัดการบทความ ส่วนที่ 3 บทความฉบับแก้ไขครั้งสุดท้าย (Camera Ready)

4.2 เอกสารประวัติผู้บรรยาย (Biography) ผู้บรรยายต้องดาวน์โหลดไฟล์แบบฟอร์ม ที่ตำแหน่ง A พร้อมกับกรอกข้อมูลให้ครบถ้วนและด าเนินการสแกนเป็นไฟล์เอกสาร **ขนาดไม่เกิน 10 MB** และเลือก (Choose File) ที่ตำแหน่ง B พร้อมเลือกไฟล์เอกสารที่สแกนไว้ที่ตำแหน่ง C ยืนยันการเลือกไฟล์ (Open) ที่ ี ตำแหน่ง D และ Click ปุ่ม Submit ที่ตำแหน่ง E เพื่อจัดส่งไฟล์

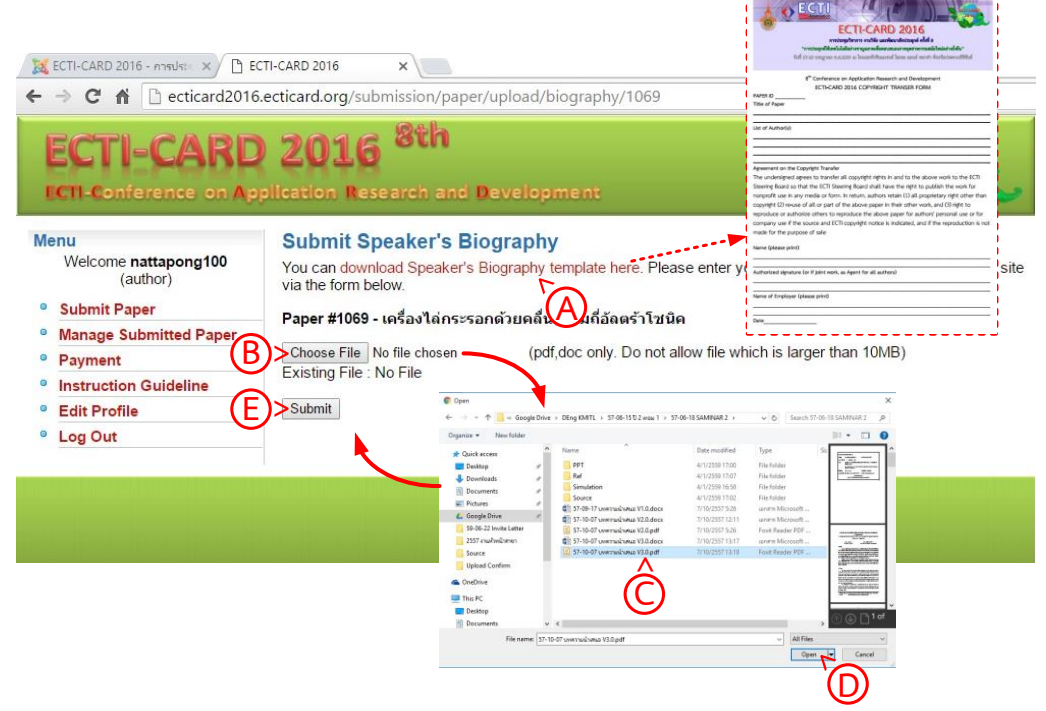

**รูปที่ 6** ระบบบริหารจัดการบทความ ส่วนที่ 4 เอกสารประวัติผู้บรรยาย (Biography)

4.3 เอกสารลิขสิทธิ์ (Copyright) ผู้บรรยายต้องดาวน์โหลดไฟล์แบบฟอร์ม ที่ตำแหน่ง A พร้อมกับ กรอกข้อมูลให้ครบถ้วนและด าเนินการสแกนเป็นไฟล์เอกสาร **ขนาดไม่เกิน 10 MB** และเลือก (Choose File) ี่ ที่ตำแหน่ง B พร้อมเลือกไฟล์เอกสารที่สแกนไว้ที่ตำแหน่ง C ยืนยันการเลือกไฟล์ (Open) ที่ตำแหน่ง D และ Click ปุ่ม Submit ที่ตำแหน่ง E เพื่อจัดส่งไฟล์

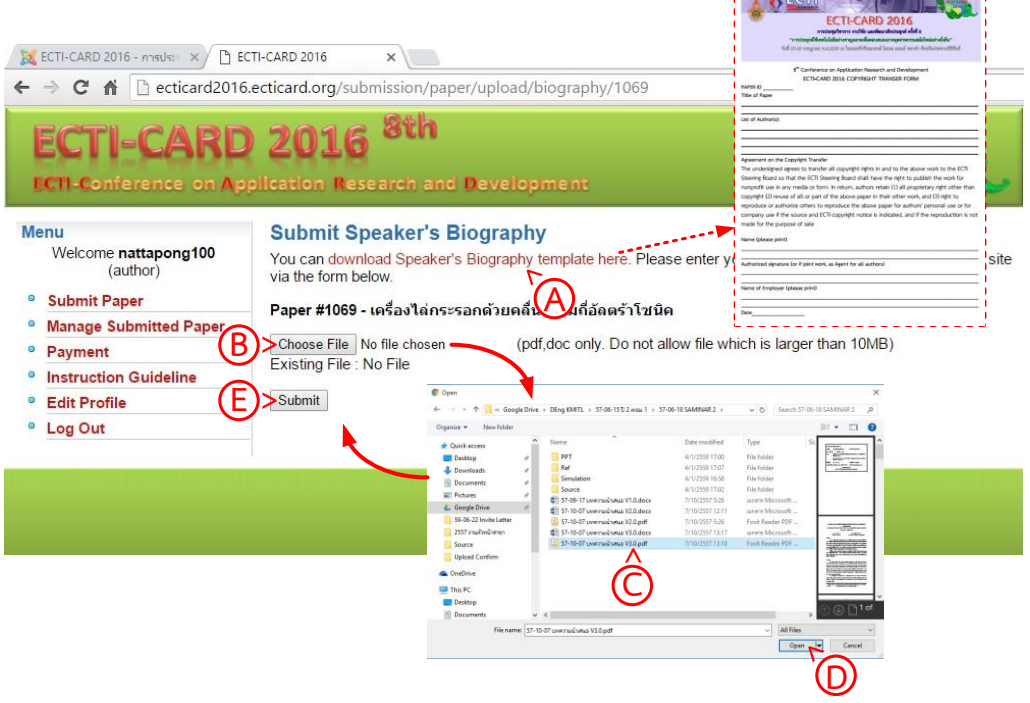

**รูปที่ 7** ระบบบริหารจัดการบทความ ส่วนที่ 5 เอกสารลิขสิทธิ์ (Copyright)

5. หลังจากผู้นำเสนอบทความจัดส่งเอกสารตามขั้นตอนดังกล่าวเป็นที่เสร็จสิ้นแล้ว ผู้นำเสนอ บทความต้องยืนยันการชำระเงินผ่านระบบ โดยการเลือกเมนู Payment ที่ตำแหน่ง A และเลือก Paper Registration ที่ตำแหน่ง B เพื่อเข้าสู่กระบวนการยืนยันการชำระเงิน

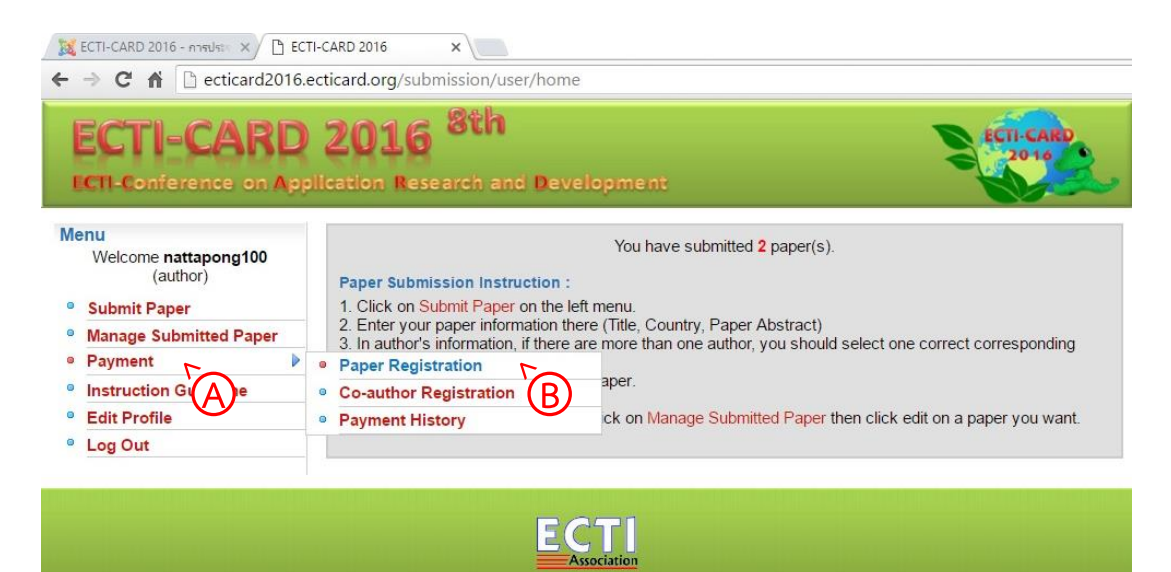

**รูปที่ 8** การเลือกเมนูเข้าสู่กระบวนการยืนยันการชำระเงิน

6. ผู้นำเสนอบทความต้องเลือกวิธีการชำระเงิน ทั้งนี้คณะผู้ดำเนินงานขอกำหนดให้ชำระเงินโดยการ นำฝากเข้าบัญชีผ่านธนาคารหรือโอนเงินเข้าบัญชี โดยทำการเลือก Pay via Bank Transfer ที่ตำแหน่ง A

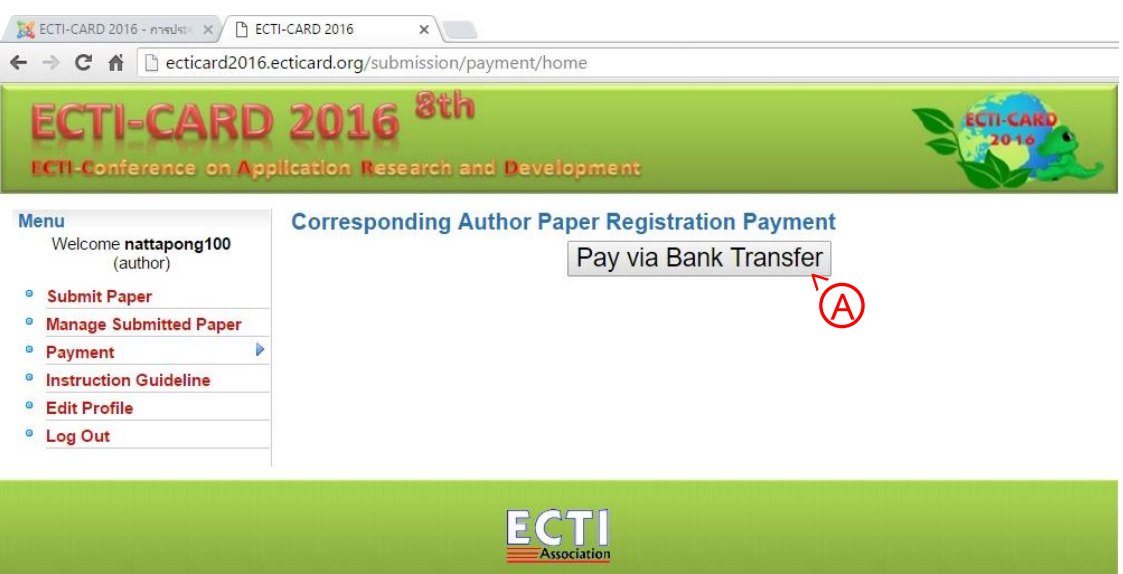

**รูปที่ 9** การเลือกรูปแบบการชำระเงิน

7. ผู้นำเสนอบทความต้องนำฝากเงินหรือโอนเงินเข้าบัญชีพร้อมทั้งแจ้งยืนยันในแต่ละส่วนดังนี้ **ส่วนที่ 1 ข้อมูลบัญชีส าหรับการช าระเงิน (ต าแหน่ง A)**

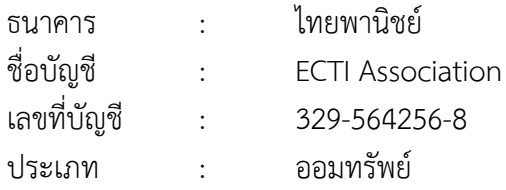

## **ส่วนที่ 2 รายชื่อบทความที่ผู้น าเสนอต้องการยืนยันการช าระเงิน (ต าแหน่ง B)**

ึ กรณีชื่อบทความเป็น "สีแดง" ผู้นำเสนอต้องดำเนินการตามขั้นตอนที่ 3 และ 4 ให้เสร็จสิ้น ทุกขั้นตอนก่อนดำเนินการขั้นตอนการโอนเงินและยืนยันการชำระเงิน

> ึกรณีชื่อบทความเป็น "สีดำ" ผู้นำเสนอต้องดำเนินการการโอนเงินและยืนยันการชำระเงิน ึกรณีชื่อบทความเป็น "สีเขียว" เป็นบทความที่ผ่านการยืนยันการชำระเงินเสร็จสิ้นแล้ว

## **ส่วนที่ 3 ประเภทของผู้น าเสนอบทความ (ต าแหน่ง C ถึง H)**

ผู้นำเสนอบทความต้องดำเนินการเลือกประเภทของผู้นำเสนอ ที่ตำแหน่ง C และระบุชื่อและ ี ที่อยู่ที่ต้องการให้ออกใบเสร็จรับเงินที่ตำแหน่ง D และ E พร้อมแนบไฟล์สแกนเอกสารธุรกรรมทางการเงิน รูปแบบ PDF เช่น สลิป หรือ ใบนำฝาก เป็นต้น กรณีผู้นำเสนอบทความมีเงื่อนไขพิเศษใดๆ สามารถระบุให้ คณะผู้จัดทำทราบได้ที่ตำแหน่ง G พร้อมกับกดปุ่ม next ที่ตำแหน่ง H เป็นอันสิ้นสุดกระบวนการ

← → C n Decticard2016.ecticard.org/submission/payment/start/transfer/

## ECTI-CARD 2016<sup>8th</sup>

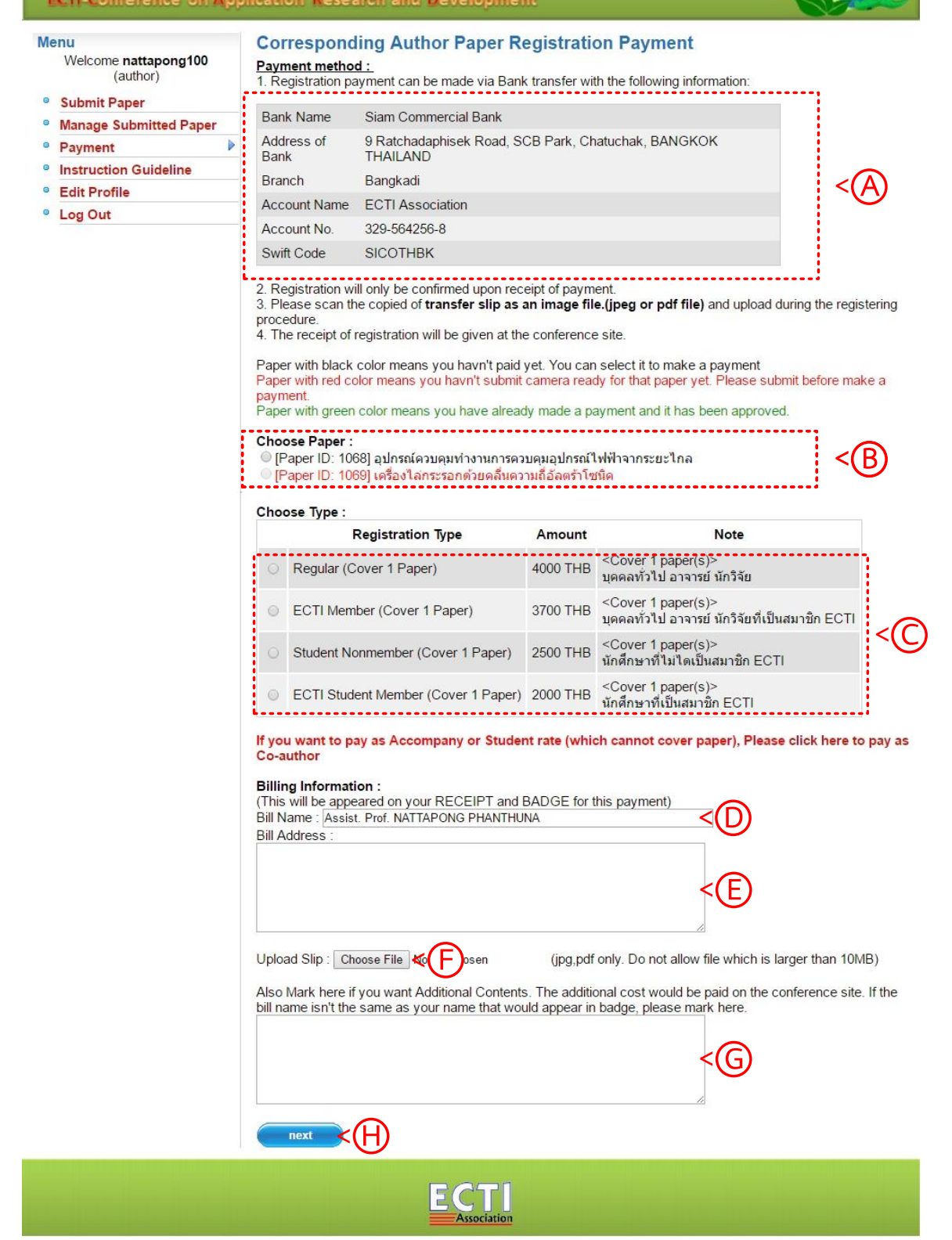

ECTI CARD

**รูปที่ 10** การยืนยันการชำระเงิน